# **Урок 1**. **Рекламный листок**. (2 академических часа)

- 1. Запустить программу Page Maker. Для этого выполните команду **Пуск\Все программы\Adobe\PageMaker.**
- 2. **Вывод вспомогательных линий.**
	- Выбрав команду Просмотр\Показать направляющие, выведите на экран все вспомогательные линии, используемые в документе. Голубые линии – направляющие, их используют для точного размещения объектов. Розовые линии – границы полей, синии – границы колонок.

#### 3. **Создание новой публикации**.

- Выберите команду **Файл\Новый.** В диалоговом окне **Параметры** укажите параметры рекламного листка:
- По умолчанию каждая публикация содержит одну колонку. Поместите курсор на одну из вертикальных границ колонок и удерживайте кнопку мыши, пока курсор не примет вид двунаправленной стрелки, затем перетащите границы колонки влево или вправо. Вы увидите розовую вертикальную линию границы колонки. Перетащите границу колонки в исходное положение.

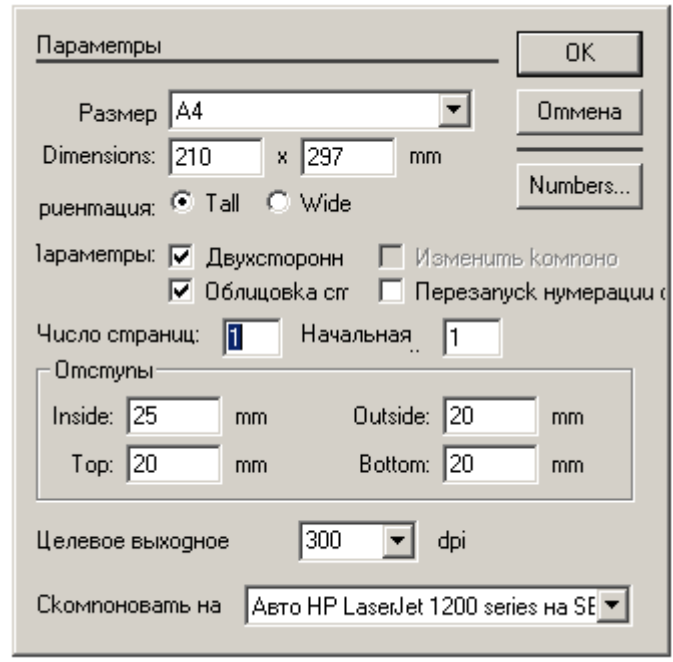

 Выполните команду **Файл\Сохранить как,** тип файла должен быть **публикация** имя файла – **lesson1 (**сохранить в каталоге своего класса).

#### 4. **Определение границ колонок.**

- Выполните команду **Компоновка\Направляющие** столбцов и в диалоговом окне введите 2 (количество столбцов). Две колонки созданы. Чтобы создать колонки разной ширины необходимо просто перетащить границы вручную.
- Выполните команду **Файл\Сохранить**.

#### 5. **Размещение изображения**.

- Выполните команду **Файл\Место.**
- Открыв папку 01 Project, выберите файл 01 ArtA.tif и выполните команду **Открыть**.
- Когда на экране появится пиктограмма размещения графического объекта, щёлкните в любом месте страницы, чтобы поместить изображение.

 Для перемещения изображения в требуемое место документа, просто перетащить его мышью. Установите изображение по образцу:

# 6. **Размещение текста в колонке2.**

- В публикацию Page Maker можно включать текст, созданный в других текстовых приложениях (например, Word).
- Выберите **Файл\Место** и в диалоговом окне выберите файл 01TextA.doc из папки 01Project.
- Поместите файл во вторую колонку .

# 7. **Форматирование текста в колонке2**.

 Выберите инструмент «текст»(Т). На экране появится I-курсор, а в управляющей палитре – параметры форматирования текста. Вам нужно изменить гарнитуру, кегль и интерлиньяж. !!! **!!! (кегль – равен высоте от нижней линии** 

**нижних выносных элементов (таких как р) до верхней линии верхних выносных элементов (таких как h) , интерлиньяж – равен высоте полосы , в которой размещён текст). В** 

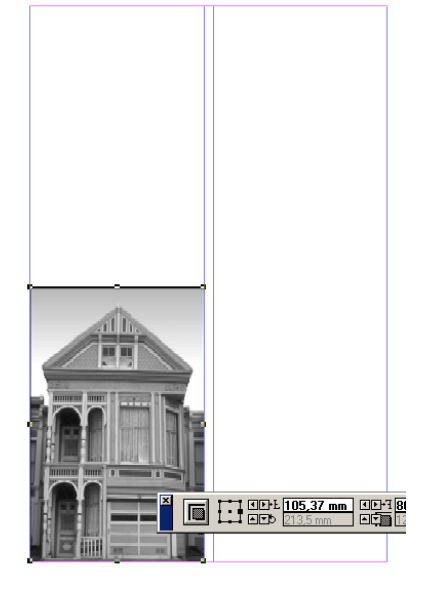

**отличие от кегля, который варьируется в зависимости от символа, интерлиньяж – постоянная величина.**

 Выберите в управляющей палитре гарнитуру Tahoma, введите 10 в поле кегля и 15 в поле интерлиньяжа, щёлкните кнопку **Модификация**.

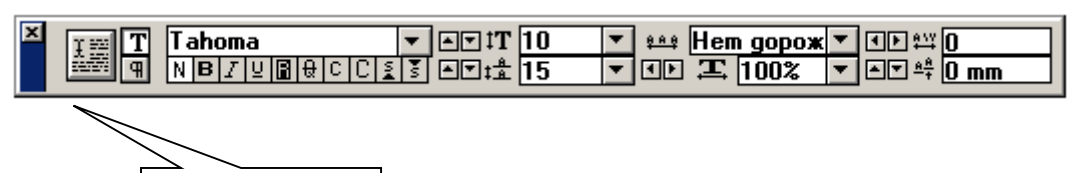

Модификация

# 9. **Позиционирование текста в колонке2**

 Инструментом «стрелка» щёлкните текст в колонке2, чтобы выделить его как текстовый блок. Поместите курсор в середину выделенного блока. Удерживая клавишу Shift, перетащите текстовый блок, выровняв его нижнюю границу по границе нижнего поля.

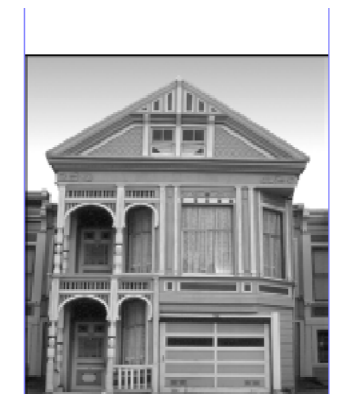

piral banister, and built-in bookcases in the library.<br>The kitchen has been fully modernized with state of<br>the art appliances , yet retains the house's original<br>charm with its high ceilings, ornate moddings, and<br>charm with

# 10. **Позиционирование графического объекта.**

- Переместите рисунок так, чтобы его нижний край совпал с третьей снизу строкой текста.
- 11. **Создание подписи.**
- Выберите инструмент «текст» и щелчком в колонке 1 под фотографией создайте точку ввода.
- Введите с клавиатуры предложение **Close to the beautiful Charles River, this home shares the historic charm of its Cambridge neighborhood**.
- Выберите в управляющей палитре гарнитуру Tahoma, введите 11 в поле кегля и 13 – в поле интерлиньяжа, щёлкните кнопку **Модификация**.
- Выполните команду **Файл\Сохранить**.

### 12. **Размещение текста в колонке1.**

- Выберите **Файл\Место** и в диалоговом окне выберите файл 01TextВ.doc из папки 01Project.
- Поместите файл в первую колонку над рисунком чуть ниже границы верхнего поля. .
- Выбрав инструмент **Масштаб**, протяните через всю верхнюю колонку над фотографией.
- Инструментом **Текст** щёлкните в любом месте текстового блока и выполните команду **Редактирование\Выбор всего**, чтобы выделить весь материал.
- Выберите в управляющей палитре гарнитуру Tahoma, введите 10 в поле кегля и 26 – в поле интерлиньяжа, щёлкните кнопку **Модификация**.
- Выполните команду **Файл\Сохранить**

# 13. **Применение оттенков к тексту.**

- Инстументом **Текст** выделите первое слово первого абзаца. Убедившись в том, что в списке цветов палитры **Цвета** выбран черный цвет,выберите 40% из всплювающей палитры **Оттенок**, чтобу применить к выделенному тексту 40% оттенка чёрного.
	- Выберите в управляющей палитре гарнитуру Tahoma, введите 20 в поле кегля и щёлкните кнопку курсива (I), щёлкните кнопку **Модификация.**
- Повторите эти действия для каждого первого слова каждого абзаца.
- Выполните команду **Файл\Сохранить**

 $\overline{Spaciolus}$  three bedroom, two bath Victorian

located in the historic city of Cambridge.

 $Freshly$  painted exterior and interior detail.

 $Model$  renovations boast the finest electronic ap-

pliances, and highest quality fixtures.

Landscaped by a premiere Boston architect.

#### 14. **Отступы в тексте.**

- Щёлкнув инструментом **Текст** в колонке 1, выполните команду **Редактирование\Выделить всё.**
- Выполните команду **Тип\Отступы и табуляции.** Установите чёрные

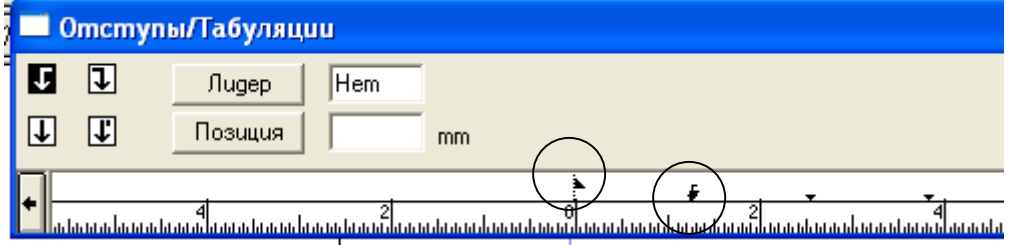

треугольники аналогично рисунку. Нажминте ОК.

- Текст колонки 1 выводится с висячим отступом.
- Выполните команду **Файл\Сохранить**

#### 15. **Вырезание и вклейка текста.**

- Введите текст **Home Reviev** размером 48 над страницей.
- Поместите курсор в горизонтальную линейку и «вытяните» горизонтальную направляющую на отметку 1,5 дюйма.
- Выберите инструмент **Текст** и двойным щелчком выделите слово **Reviev.**  Выполните команду **Редактирование\Вырезать**.
- Выбрав инструмент «стрелка», уменьшите текстовый блок оставшегося слова.

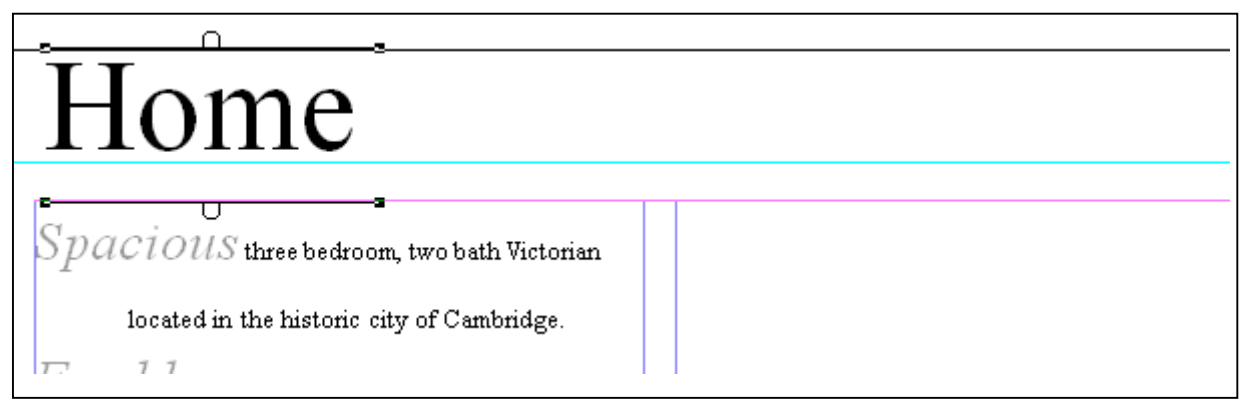

- Выполните команду **Редактирование\Вставка.** Вырезанный текст появится в виде отдельного блока.
- Выберите инструмент **Текст,** установите для слова **Reviev** следующие параметры: размер 60, цвет чёрный, оттенок 20%.
- Перетащите слово **Reviev** так, как показано на рисунке:

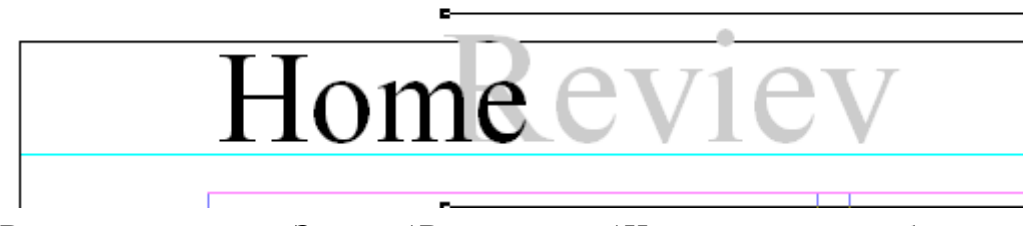

- Выполните команду Элемент\Выстраивание\На задний план, чтобы поместить слово **Reviev** под слово **Home.**
- Выполните команду **Просмотр\Скрыть направляющие.**
- Выполните команду **Файл\Сохранить**.
- Результирующий документ представлен на рисунке:

#### tome ev 1e

Spacious three bedroom.two bath

Mctorian located in the historic city of Cambridge.

Freshly painted exterior and interior

detail.

Modern renorations boast the finest electronic appliances, and highest qual-

ity fixtures.

Landscaped by apremiere Boston architect

In ■ **BULGARY TELET** mm) **Funna** ш m 18888888888888888

**BBBBBBB** 

1999999999999999999 assassassassassassassassassassassassa<br>minimetrum ligan. Thus Victorian dwell-<br>ing exemplifies turn-of-the-century<br>New Englandarchitecture at its best. In

ing examplifies turn-of-the-century<br>
heg examplifies turn-of-the-century<br>
New England architecture at its best. In<br>
Medition to its prime location just infinite<br>
tes from downtown Boston, this home<br>
enjoys spectacular view

and omate paint trim make this home's<br>interior equally spectacular as its come's<br>interior equally spectacular as its este-<br>interior Consistent with the practical beauty<br>of Victorian with the compact is<br>proped in the same o